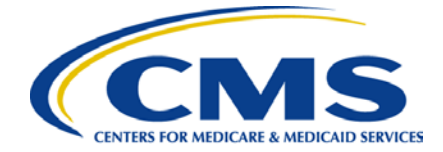

# **CMS Preclusion List Quick Reference Guide**

NOTE: Part D sponsors and MA plans should not begin requesting access to the Preclusion List until September 1, 2018.

### **Introduction**

This guide is for two user situations:

- Users who do not have an Enterprise Identity Data Management (EIDM) account and need access to the CMS Preclusion List.
- Users who already have an EIDM account, but need access to the CMS Preclusion List.

## **EIDM Registration and Access to CMS Preclusion List**

**What is EIDM and why am I required to register for it?**

EIDM is the system that connects you to all the Centers for Medicare & Medicaid Services (CMS) applications with one central user ID. The EIDM user authentication process prevents others from using a user's identity fraudulently.

You will need an EIDM user ID to access the CMS preclusion List.

### **How to sign up for an EIDM user ID**

Go to the CMS Enterprise Portal at [https://portal.cms.gov a](https://portal.cms.gov/)nd choose "New User Registration."

- ▶ Use the drop-down menu to choose "CMS Preclusion List" as your application. Agree to the terms and conditions by checking the box and click "Next."
- Enter your personal information and click "Next."
- Select a user ID and password, and set your challenge questions. Click "Next." Review your registration information. Click "Submit User."

### **Good Things to Know**

- Inactive accounts are locked after 60 days. After 180 days of inactivity, the account will be deactivated.
- Your password must be changed every 180 days.
- ▶ To unlock or reactivate your account, contact the help desk at [EUSSupport@cgi.com](mailto:EUSSupport@cgi.com) or Call 1-866-484- 8049.

#### **Provider Enrollment & Oversight Group / Division of Enrollment Systems** 1

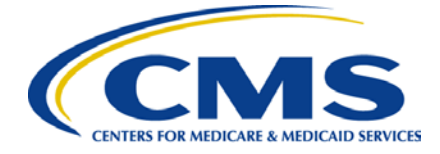

After you have requested an EIDM account you can request access to the CMS Preclusion List.

### **How to request access to the CMS Preclusion List**

- 1. Log in to your account on the CMS Enterprise Portal at [https://portal.cms.gov.](https://portal.cms.gov/)
- 2. Click "Request/Add Apps."
- 3. Scroll down until you reach the CMS Preclusion List application box and select "Request Access."
- 4. Use the drop-down menu to select the **CMS Preclusion List End User** role.
- 5. Enter your information and click "Next."
- 6. Enter your Plan Name, Plan ID, and Plan Description.
- 7. Review all of the entered information. If it is correct, click "Submit."
- 8. You will see a Request New Access Application Acknowledgment and tracking number. Click "OK." Please keep your tracking number for your records.
- 9. CMS will review and approve requests for the CMS Preclusion List user roles within 5 business days.

*For questions on your user role in the CMS Preclusion List and/or any questions related to the CMS Preclusion List policy please contact [providerenrollment@cms.hhs.gov](mailto:providerenrollment@cms.hhs.gov)*

### **How to download the CMS Preclusion List File**

- 1. Log in to your account on the CMS Enterprise Portal at [https://portal.cms.gov](https://portal.cms.gov/) with your EIDM credentials.
- 2. Click on the CMS Preclusion List application.
- 3. Download the Preclusion List file.